# $\frac{d\ln\ln}{d}$

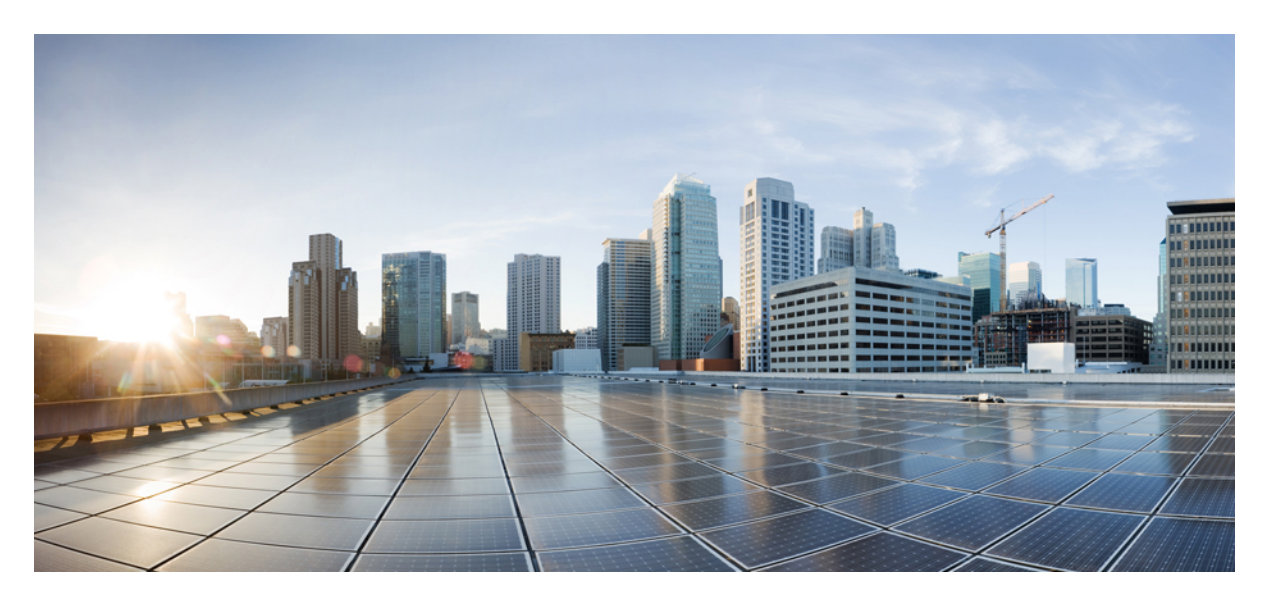

### **Cisco Routed Passive Optical Network Deployment Guide, Release 24.1.1**

**First Published:** 2024-03-14

### **Americas Headquarters**

Cisco Systems, Inc. 170 West Tasman Drive San Jose, CA 95134-1706 USA http://www.cisco.com Tel: 408 526-4000 800 553-NETS (6387) Fax: 408 527-0883

THE SPECIFICATIONS AND INFORMATION REGARDING THE PRODUCTS IN THIS MANUAL ARE SUBJECT TO CHANGE WITHOUT NOTICE. ALL STATEMENTS, INFORMATION, AND RECOMMENDATIONS IN THIS MANUAL ARE BELIEVED TO BE ACCURATE BUT ARE PRESENTED WITHOUT WARRANTY OF ANY KIND, EXPRESS OR IMPLIED. USERS MUST TAKE FULL RESPONSIBILITY FOR THEIR APPLICATION OF ANY PRODUCTS.

THE SOFTWARE LICENSE AND LIMITED WARRANTY FOR THE ACCOMPANYING PRODUCT ARE SET FORTH IN THE INFORMATION PACKET THAT SHIPPED WITH THE PRODUCT AND ARE INCORPORATED HEREIN BY THIS REFERENCE. IF YOU ARE UNABLE TO LOCATE THE SOFTWARE LICENSE OR LIMITED WARRANTY, CONTACT YOUR CISCO REPRESENTATIVE FOR A COPY.

The Cisco implementation of TCP header compression is an adaptation of a program developed by the University of California, Berkeley (UCB) as part of UCB's public domain version of the UNIX operating system. All rights reserved. Copyright © 1981, Regents of the University of California.

NOTWITHSTANDING ANY OTHER WARRANTY HEREIN, ALL DOCUMENT FILES AND SOFTWARE OF THESE SUPPLIERS ARE PROVIDED "AS IS" WITH ALL FAULTS. CISCO AND THE ABOVE-NAMED SUPPLIERS DISCLAIM ALL WARRANTIES, EXPRESSED OR IMPLIED, INCLUDING, WITHOUT LIMITATION, THOSE OF MERCHANTABILITY, FITNESS FOR A PARTICULAR PURPOSE AND NONINFRINGEMENT OR ARISING FROM A COURSE OF DEALING, USAGE, OR TRADE PRACTICE.

IN NO EVENT SHALL CISCO OR ITS SUPPLIERS BE LIABLE FOR ANY INDIRECT, SPECIAL, CONSEQUENTIAL, OR INCIDENTAL DAMAGES, INCLUDING, WITHOUT LIMITATION, LOST PROFITS OR LOSS OR DAMAGE TO DATA ARISING OUT OF THE USE OR INABILITY TO USE THIS MANUAL, EVEN IF CISCO OR ITS SUPPLIERS HAVE BEEN ADVISED OF THE POSSIBILITY OF SUCH DAMAGES.

Any Internet Protocol (IP) addresses and phone numbers used in this document are not intended to be actual addresses and phone numbers. Any examples, command display output, network topology diagrams, and other figures included in the document are shown for illustrative purposes only. Any use of actual IP addresses or phone numbers in illustrative content is unintentional and coincidental.

All printed copies and duplicate soft copies of this document are considered uncontrolled. See the current online version for the latest version.

Cisco has more than 200 offices worldwide. Addresses and phone numbers are listed on the Cisco website at www.cisco.com/go/offices.

Cisco and the Cisco logo are trademarks or registered trademarks of Cisco and/or its affiliates in the U.S. and other countries. To view a list of Cisco trademarks, go to this URL: <https://www.cisco.com/c/en/us/about/legal/trademarks.html>. Third-party trademarks mentioned are the property of their respective owners. The use of the word partner does not imply a partnership relationship between Cisco and any other company. (1721R)

© 2024 Cisco Systems, Inc. All rights reserved.

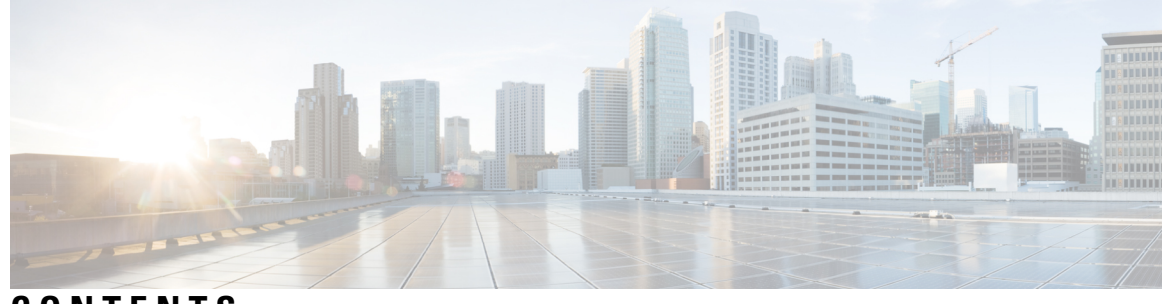

**CONTENTS**

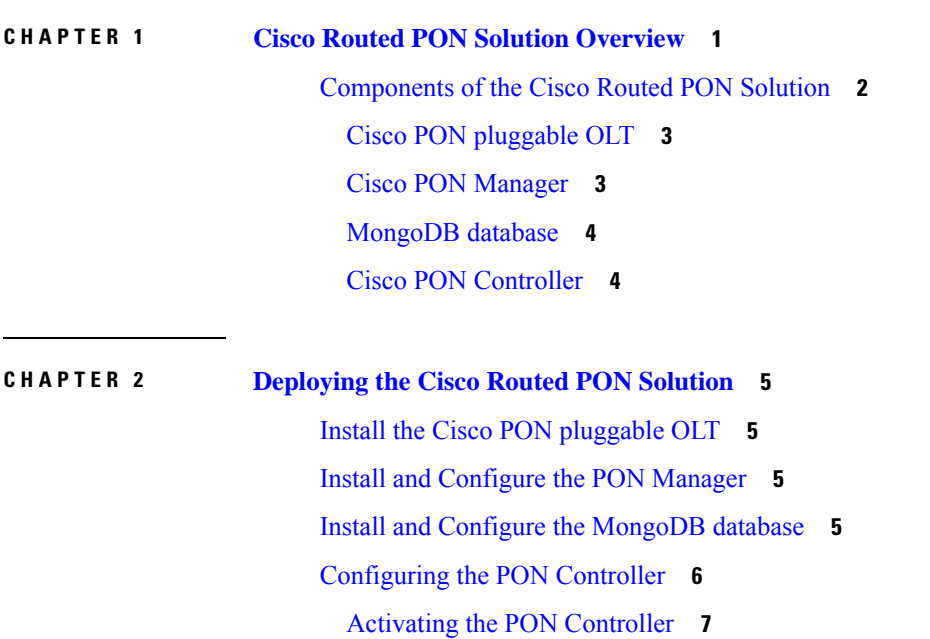

### **Contents**

 $\mathbf I$ 

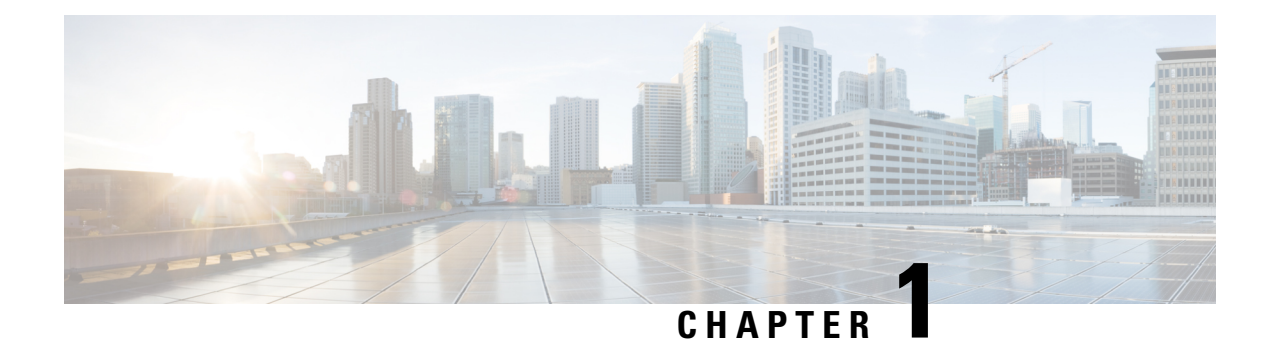

# <span id="page-4-0"></span>**Cisco Routed PON Solution Overview**

With the advancements in broadband technology, the customer demands have expanded to high-resolution audio and video playback, seamless audio and video streaming, immersive Virtual Reality (VR) experiences, and responsive gaming. These applications need substantial bandwidth and minimal latency to operate effectively. Currently, these requirements are met by employing an Optical Line Terminal (OLT) chassis, which connects at the access layer of the network.

Cisco's Routed PON Solution is a transformational approach that condenses the OLT chassis into a pluggable form factor. The solution becomes a part of the access router by plugging the Cisco PON SFP+ into 10G ports of NCS540, NCS5500, and NCS5700 series routers. You have the option to utilize a scalable model based on your bandwidth requirements, choosing between PON pluggable optics or Ethernet optics for your requirements.

This solution provides a network infrastructure that supports future upgrades, enabling a transition from a 10G pluggable OLT to a 25G variant when it becomes available. This solution not only uses the advanced features and capabilities of the Cisco routers but also capitalizes on the cost efficiency of PON networks. Since it uses passive devices, it doesn't require an extra power supply, leading to lower overall power consumption in the network.

The transceiver module acts as a substitute for the OLT chassis, managing the entire optical span within the access network. The Cisco PON OLT is compatible with various Optical Network Terminals (ONTs) on the market, provided they adhere to the ONU Management and Control Interface (OMCI) standard. This port-by-port network expansion approach eliminates the need for adding fixed line cards to a chassis-based OLT, allowing for a more capital-efficient network growth strategy.

Some of the advantages of the solution are:

- The transceiver module removes the need of any 3rd-party hardware for OLTs, thereby reducing the dependency on 3rd-party vendors and streamlining the network infrastructure.
- The transceiver module is a pluggable OLT that is inserted into the router. The cost of the OLT is lower than the OLT Chassis, hence reducing the cost of deployment.
- Since the device is a pluggable transceiver module, this significantly reduces the physical footprint of the network.
- Use of the PON Manager to deploy and upgrade the Routed PON solution saves time due to the use of a single point of management.

This release supports the PON Controller on the following Cisco router variants:

• N540-24Z8Q2C-SYS

- N540-ACC-SYS
- N540X-16Z4G8Q2C-A, N540X-16Z4G8Q2C-D
- N540-28Z4C-SYS-A, N540-28Z4C-SYS-D
- N540-24Q8L2DD-SYS
- NCS-55A1-24Q6H-SS
- NCS-55A2-MOD-S
- NCS-57C1-48Q6D

#### **Cisco Routed PON Architecture**

**Figure 1: Cisco Routed PON solution**

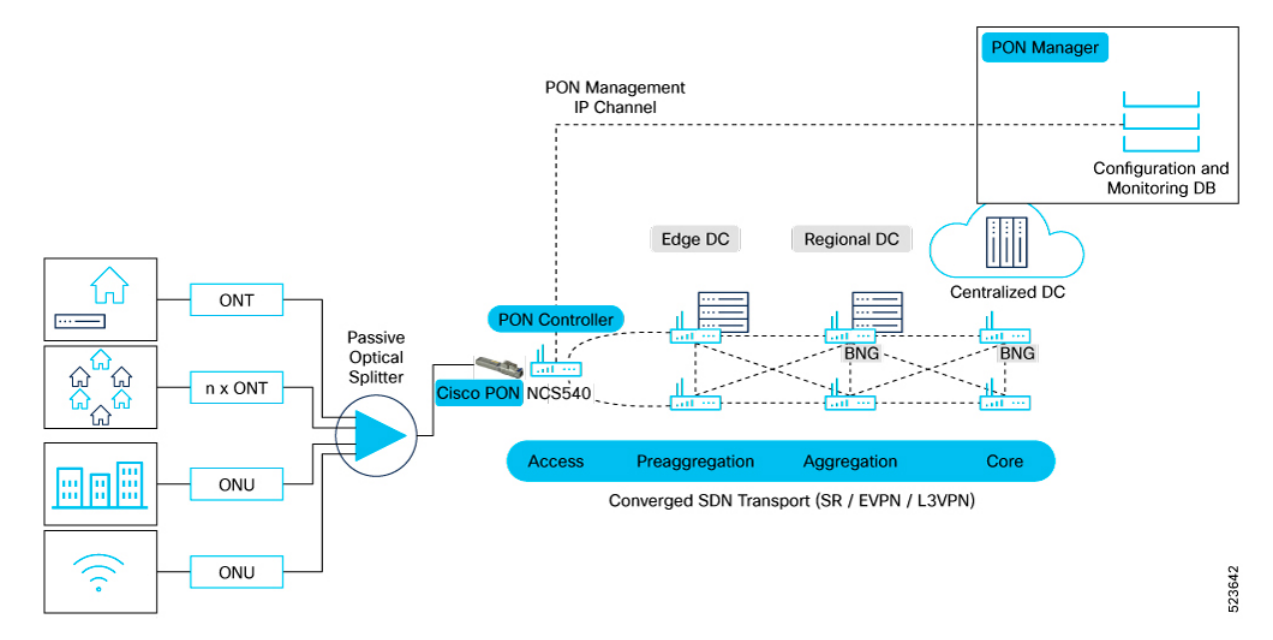

The solution involves integrating the Cisco PON pluggable OLT into the 10G Ethernet ports found on the Cisco NCS 540, NCS 5500, and NCS 5700 routers. The PON manager and its corresponding database are hosted on either an external system or specialized hardware, which can be located within the core network infrastructure or hosted on a cloud platform. The PON controller establishes a protected link facilitating the exchange of data between thePON manager and the network's OLTs and ONUs. A more in-depth examination of these individual elements of the solution follows.

• [Components](#page-5-0) of the Cisco Routed PON Solution, on page 2

# <span id="page-5-0"></span>**Components of the Cisco Routed PON Solution**

The Various components of the solution are:

Ш

### <span id="page-6-0"></span>**Cisco PON pluggable OLT**

The Cisco PON pluggable OLT features a hot-swappable SFP+ design that enables the deployment of a software-defined broadband network. It incorporates a 10G Ethernet to XGS PON MAC Bridge IC along with a Layer 1 optical transceiver. This integration facilitates the module's connection from a PON network to a dedicated Ethernet SFP+ port on routers. The system is capable of supporting 10G data transmission speeds both upstream and downstream.

#### **Figure 2: PON Transceiver Module**

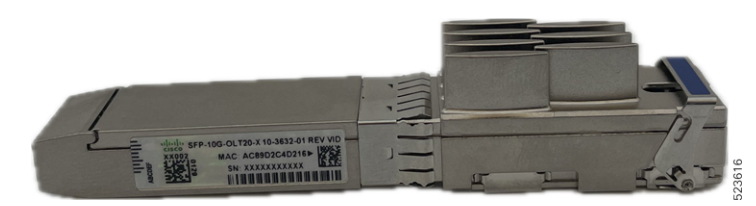

Technical specifications of the Cisco PON pluggable OLT are:

#### **Table 1: Cisco PON pluggable OLT Technical Specifications**

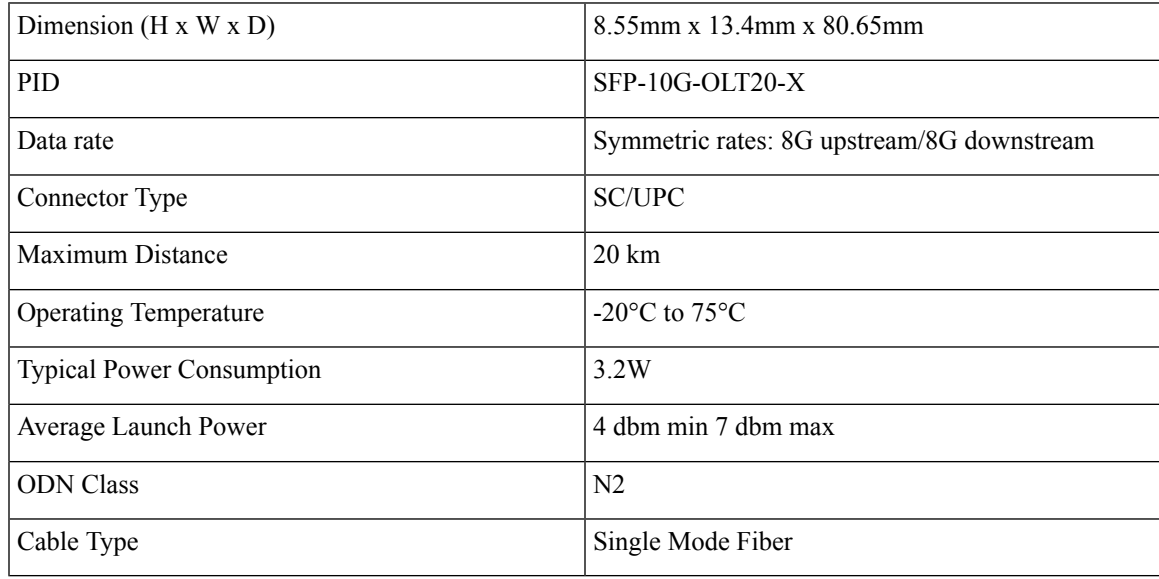

### <span id="page-6-1"></span>**Cisco PON Manager**

The Cisco PON manager is a web application and an accompanying REST API that provides a graphical user interface for managing the PON network. The PON manager is used to set up the OLTs and ONUs, as well as downloading firmware updates for both the OLTs and ONUs. The REST API accompanies the web application for the purposes of providing access to MongoDB for managing PON users and the PON network. The PON manager facilitates:

- Alarm management
- Dashboard view
- Device monitoring and statistic
- Device provisioning and management
- Service configuration
- User management
- Database management

### <span id="page-7-0"></span>**MongoDB database**

The MongoDB datastore contains all of the configuration, state, statistics, alarms, and logging data for the devices in the PON network. Northbound interfaces, such as the Routed PON Manager and the customer applications interface with MongoDB to provision and retrieve monitoring information for devices in the PON network. MongoDB serves as the interface between the PON Manager and the PON Controller.

### <span id="page-7-1"></span>**Cisco PON Controller**

Cisco PON Controller is a light-weight application which runs as a docker container on each NCS540, NCS 5500, and NCS5700 devices. Various configurations applied to the OLTs and ONTsin the network are fetched from the MongoDB database and provisioned on the OLT ONUs by the PON Controller. At each polling cycle, the PON controller collects state information, statistics, alarms, and logs from devices and reports the information to higher layer applications through MongoDB.

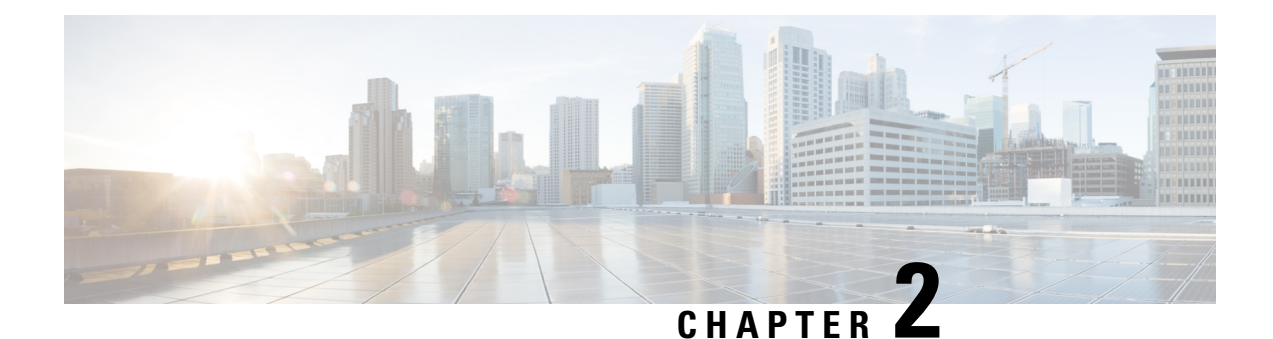

# <span id="page-8-0"></span>**Deploying the Cisco Routed PON Solution**

Completing the implementation of the Cisco Routed PON Solution requires setting up the various components that make up the system. At a high level, the steps to configure the Cisco Routed PON Solution are as follows:

- **1.** Install the Cisco PON pluggable OLT.
- **2.** Install and configure the Cisco PON Manager.
- **3.** Install and configure the MongoDB database.
- **4.** Configure and activate the Cisco PON Controller.
	- Install the Cisco PON [pluggable](#page-8-1) OLT, on page 5
	- Install and [Configure](#page-8-2) the PON Manager, on page 5
	- Install and Configure the [MongoDB](#page-8-3) database, on page 5
	- [Configuring](#page-9-0) the PON Controller, on page 6

# <span id="page-8-2"></span><span id="page-8-1"></span>**Install the Cisco PON pluggable OLT**

For steps to install the PON transceiver module refer to *Install and Remove Transceiver Modules* in the [Cisco](https://www.cisco.com/c/en/us/td/docs/iosxr/ncs5xx/hardware/installation/guide/b-ncs540-hig.html) NCS 540 Router Hardware [Installation](https://www.cisco.com/c/en/us/td/docs/iosxr/ncs5xx/hardware/installation/guide/b-ncs540-hig.html) Guide.

# <span id="page-8-3"></span>**Install and Configure the PON Manager**

Forstepsto install thePON Manager, refer to *PON ManagerInstallation* in the *Cisco Routed PON Installation Guide*.

# **Install and Configure the MongoDB database**

Forstepsto install the MongoDB database, refer to *MongoDB Installation* in the *Cisco Routed PON Installation Guide*.

# <span id="page-9-0"></span>**Configuring the PON Controller**

The PON Controller is installed on a Docker container on the router. The PON Controller installation package is stored either on the hard disk of the router or on a network server to which the router has access.

To configure the PON controller, follow the steps:

### **Configuring Cisco Routers using the Cisco IOS XR7 framework**

For the Cisco Routers using the Cisco IOS XR7 framework, execute the following commands to install the software package:

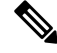

This section is applicable for the following routers: **Note**

- N540X-16Z4G8Q2C-A, N540X-16Z4G8Q2C-D
- N540-28Z4C-SYS-A, N540-28Z4C-SYS-D
- N540-24Q8L2DD-SYS
- NCS-55A2-MOD-S
- NCS-57C1-48Q6D
- **1.** Execute the following command to confirm if the PON Controller package is present in the router:

show install active | i pon

### **Sample Output**

```
RP/0/RP0/CPU0:PON-Rtr1-CrLk#show install active | i pon
Tue Feb 27 08:45:29.246 UTC
xr-pon-ctlr 24.1.1.40Iv1.0.1-1
```
If the PON Controller isn't present, the command won't return any value.

- **2.** If the PON Controller isn't present refer to the appropriate guide for steps to download and configure additional packages. The steps to configure an additional package might differ based on the router model.
	- For NCS 5500 or NCS 5700 router, refer to *Install Optional Packages to Provide Additional Functionality* in System Setup and Software [Installation](https://www.cisco.com/c/en/us/td/docs/iosxr/ncs5500/system-setup/711x/configuration/guide/b-system-setup-cg-ncs5500-711x/m-install-ios-xr-software.html#id_111880) Guide for Cisco NCS 5500 Series Routers.
	- For NCS540 router, refer to *Install Optional Packagesto Provide Additional Functionality* in[System](https://www.cisco.com/c/en/us/td/docs/iosxr/ncs5xx/system-setup/711x/b-system-setup-cg-711x-ncs540/understanding-software-modularity-and-installation.html#id_111880) Setup and Software [Installation](https://www.cisco.com/c/en/us/td/docs/iosxr/ncs5xx/system-setup/711x/b-system-setup-cg-711x-ncs540/understanding-software-modularity-and-installation.html#id_111880) Guide for Cisco NCS 540 Series Routers.

#### **Configuring Cisco Routers using the IOS XR framework**

This section provides the steps to configure Cisco PON Controller software in the routers using the IOS XR framework.

This section is applicable for the below routers: **Note**

- N540-24Z8Q2C-SYS
- N540-ACC-SYS
- NCS-55A1-24Q6H-SS
- **1.** Execute the following command to confirm if the PON Controller package is present in the router:

```
show install active | i pon
```
### **Sample Output**

```
RP/0/RP0/CPU0:PON-Rtr5-Peyto#show install active | i pon
Tue Feb 27 08:44:53.345 UTC
ncs5500-pon-ctlr-1.0.0.0-r241140I
ncs5500-pon-ctlr-1.0.0.0-r241140I
```
If the PON Controller isn't present, the command doesn't return any values.

- **2.** If the PON Controller isn't present refer to the appropriate guide for steps to download and configure additional packages. The steps to configure an additional package might differ based on the router model.
	- For NCS 5500 or NCS 5700 router, refer to *Install Packages* in System Setup and Software Installation Guide for Cisco NCS 5500 Series [Routers.](https://www.cisco.com/c/en/us/td/docs/iosxr/ncs5500/system-setup/711x/configuration/guide/b-system-setup-cg-ncs5500-711x/m-performing-system-upgrade-and-installing-packages.html#task_B352A894D0A24F539D9F49FA8DEE2640)
	- For NCS 540 router, refer to *Install Packages* in System Setup and Software [Installation](https://www.cisco.com/c/en/us/td/docs/iosxr/ncs5xx/system-setup/711x/b-system-setup-cg-711x-ncs540/m-performing-system-upgrade-and-installing-packages_ncs5xx.html#task_B352A894D0A24F539D9F49FA8DEE2640) Guide for Cisco NCS 540 Series [Routers.](https://www.cisco.com/c/en/us/td/docs/iosxr/ncs5xx/system-setup/711x/b-system-setup-cg-711x-ncs540/m-performing-system-upgrade-and-installing-packages_ncs5xx.html#task_B352A894D0A24F539D9F49FA8DEE2640)

### <span id="page-10-0"></span>**Activating the PON Controller**

After setting up the PON Controller in the router, you need to activate it by connecting to MongoDB and applying additional configurations to the controller.

### **Before you begin:**

• Ensure that you have synchronized the XR clock with that of an NTP server.

The steps to configure an NTP server might differ based on the router model. Refer to the appropriate guide for steps to configure an NTP server.

- For NCS 5500 or NCS 5700 routers, refer to *Configuring Network Time Protocol* in [System](https://www.cisco.com/content/en/us/td/docs/iosxr/ncs5500/sysman/24xx/configuration/guide/b-system-management-cg-ncs5500-24xx/configuring-ntp.html) Management [Configuration](https://www.cisco.com/content/en/us/td/docs/iosxr/ncs5500/sysman/24xx/configuration/guide/b-system-management-cg-ncs5500-24xx/configuring-ntp.html) Guide for Cisco NCS 5500 Series Routers.
- For NCS 540 router, refer to *Synchronize Router Clock with NTP Server* in [System](https://www.cisco.com/c/en/us/td/docs/iosxr/ncs5xx/system-setup/710x/b-system-setup-cg-710x-ncs540/medium-xr-routers-overview.html#id_114129) Setup and Software [Installation](https://www.cisco.com/c/en/us/td/docs/iosxr/ncs5xx/system-setup/710x/b-system-setup-cg-710x-ncs540/medium-xr-routers-overview.html#id_114129) Guide for Cisco NCS 540 Series Routers.
- Ensure that Linux Networking is configured on the router as given below:

```
linux networking
vrf default
  address-family ipv4
   default-route software-forwarding
   source-hint default-route interface MgmtEth0/RP0/CPU0/0
  !
```
! !

The stepsto configure Linux Networking might differ based on the router model. Refer to the appropriate guide for steps to configure an NTP server.

- For NCS 5500 or NCS 5700 routers, refer to *Packet I/O on IOS XR* in [Application](https://www.cisco.com/c/en/us/td/docs/iosxr/ncs5500/app-hosting/b-application-hosting-configuration-guide-ncs5500/b-application-hosting-configuration-guide-ncs5500_chapter_01.html#Cisco_Concept.dita_4ca57720-71c9-431c-9a8d-828e354bc668) Hosting [Configuration](https://www.cisco.com/c/en/us/td/docs/iosxr/ncs5500/app-hosting/b-application-hosting-configuration-guide-ncs5500/b-application-hosting-configuration-guide-ncs5500_chapter_01.html#Cisco_Concept.dita_4ca57720-71c9-431c-9a8d-828e354bc668) Guide for Cisco NCS 5500 Series Routers.
- For NCS540 router, refer to *Setup theLinux Network for Application Hosting* in [Application](https://www.cisco.com/c/en/us/td/docs/iosxr/ncs5xx/applicationhosting/711x/b-app-hosting-config-guide-ncs540/m-packet-io-communication.html) Hosting [Configuration](https://www.cisco.com/c/en/us/td/docs/iosxr/ncs5xx/applicationhosting/711x/b-app-hosting-config-guide-ncs540/m-packet-io-communication.html) Guide for Cisco NCS 540 Series Routers.
- Ensure that the MongoDB server is reachable from your router by executing the following command:

bash ping <IP address of the MongoDB server>

### **Sample Output**

{

```
RP/0/RP0/CPU0:PON-Rtr5-Peyto#bash ping 192.0.2.0
Tue Feb 27 09:17:53.046 UTC
RP/0/RP0/CPU0:Feb 27 09:17:53.087 UTC: bash_cmd[66952]: %INFRA-INFRA_MSG-5-RUN_LOGIN :
User lab logged into shell from con0/RP0/CPU0
PING 192.0.2.0 (192.0.2.0) 56(84) bytes of data.
64 bytes from 192.0.2.0: icmp_seq=1 ttl=64 time=0.820 ms
64 bytes from 192.0.2.0: icmp_seq=2 ttl=64 time=0.769 ms
64 bytes from 192.0.2.0: icmp_seq=3 ttl=64 time=0.703 ms
```
Edit the parameters in the **PonCntlInit.json** that is part of the PON Controller package establish connection with the MongoDB server. A sample **PonCntlInit.json** is included in the PON Controller package.

A sample **PonCntlInit.json** is given below:

```
"CNTL": {
   "Auth": false,
   "CFG Version": "R4.0.0",
   "DHCPv4": false,
    "DHCPv6": false,
    "PPPoE": false,
    "UMT interface": "tibitvirt",
    "Maximum CPEs Allowed": 0,
   "Maximum CPE Time": 0
},
"DEBUG": {},
"JSON": {
    "databaseDir": "/opt/cisco/poncntl/database/",
    "defaultDir": "/opt/cisco/poncntl/database/"
},
"Local Copy": {
    "CNTL-STATE": false,
    "OLT-STATE": false,
    "ONU-STATE": false
},
"Logging": {
    "Directory": "/var/log/tibit",
    "FileCount": 2,
    "FileSize": 5120000,
   "Tracebacks": false,
   "Timestamp": false,
    "Facility" : "user"
},
"MongoDB": {
    "auth_db": "cisco_users",
    "auth_enable": false,
```
Ш

```
"ca_cert_path": "/etc/cisco/ca.pem",
        "compression": false,
        "write_concern": "default",
                                                             "host": "192.0.2.0", <-- mongoDB server IP Address
        "name": "cisco_pon_controller",
        "password": "",<br>"port": "27017",
       "port": "27017", <-- mongoDB port
                                                             <-- field to enable TLS based
connection
        "username": "",
        "dns srv": false,
        "db_uri": "",
        "replica_set_enable": false,
        "replica_set_name": "rs0",
        "replica_set_hosts":
            [
            "192.0.2.3:27017", <-- mongoDB replica set 1
                                                             "192.0.2.4:27999", <-- mongoDB replica set 2
            "mongo02.example.com:17999"
            \frac{1}{2},
        "validate_cfg": true
    },
    "databaseType": "MongoDB",
    "interface": "veth pon glb",
   "interface_namespace": ""
}
```
- **1.** Change the **host** IP address parameter to the IP address of your MongoDB server.
- **2.** (Optional) To enable secure connection between the PON Controller and the MongoDB server, change the value for **tls\_enable** to **true**.

If a secure connection is enabled, you'll need to configure the **username** and **password** parameters as well.

- **3.** If you have configured a replica set for MongoDB, change the IP address for the MongoDB replica set.
- **4.** Copy and paste the **PonCntlinit.json** file to either the hard disk of the router or to your network folder. When copying the file to the hard disk of the router, it is stored in  $/misc/disk1$  by default.
- **5.** Execute the **cfg-file** command to initiate the PON controller, the command is used to load the PON controller application on the router.

#### **Syntax**

```
cfg-file <tftp transfer protocol>/package_path/ or harddisk/package_path/ vrf <vrf-name>
tls-pem <tftp transfer protocol>/pem_file_path/
```
#### **Syntax Description**

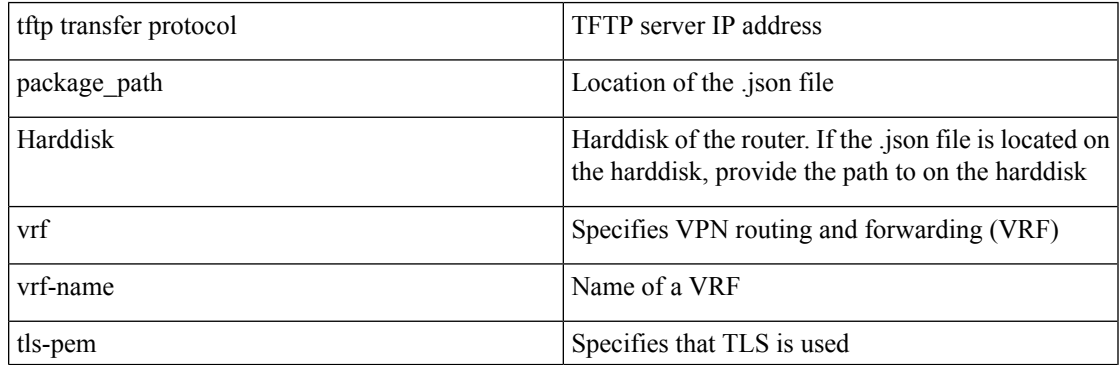

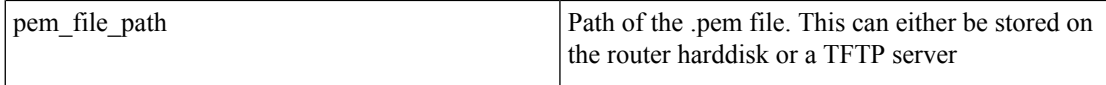

### **Example:**

```
RP/0/RP0/CPU0:ios(config)#pon-ctlr cfg-file
tftp://192.0.2.0/auto/tftp-users2/user2/PonCntlInit.json vrf default tls-pem
tftp://192.0.2.0/auto/tftp-blr-users2/user/rootCA.pem
```
**6.** Ensure that the main interface for the SFP is in active.

For example, if the Cisco PON pluggable OLT is inserted in the port 0/0/0/5:

```
RP/0/RP0/CPU0:ios(config)#interface TenGigE0/0/0/5
RP/0/RP0/CPU0:ios(config-if)#no shutdown
```
**7.** Create a subinterface with ID 4090 on the port where the small form-factor pluggable is inserted. The subinterface is required to receive the control packets between the PON Controller and the Cisco PON pluggable OLT.

```
interface TenGigE0/0/0/5.4090
encapsulation dot1q 4090
```
When the subinterface is created, the PON controller discovers the OLTs and ONUs in the network.

```
RP/0/RP0/CPU0:ios#run
Thu Oct 19 08:04:53.799 UTC
[xr-vm_node0_RP0_CPU0:~]$docker ps
CONTAINER ID IMAGE COMMAND CREATED STATUS PORTS NAMES
7909570b4803 cisco-poncntl.xr:R4.0.0 "/usr/bin/supervisor…" 26 hours ago Up 26 hours
pon_ctlr
[xr-vm_node0_RP0_CPU0:~]$docker logs pon_ctlr --tail 50
2023-10-19 08:07:33.482 INFO PonCntl Total Controllers: 1 OLTs: 1 ONUs: 1
```
**8.** Run the *lldp* command to enable Link Layer Discovery Protocol (LLDP) for the OLT port. This helps in the discovery of the OLTs and ONUs.

RP/0/RP0/CPU0:ios(config)# lldp

**9.** Confirm if the PON Controller, OLT, and ONU details are displayed in the PON Manager.

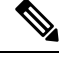

If the Controller summary displays **Status:** as **offline,** then match the UTC clock on your router to that of the Cisco UCS server. **Note**

For more information on PON Controller, refer to *PON Controller* in the *Cisco Routed PON Installation Guide*.